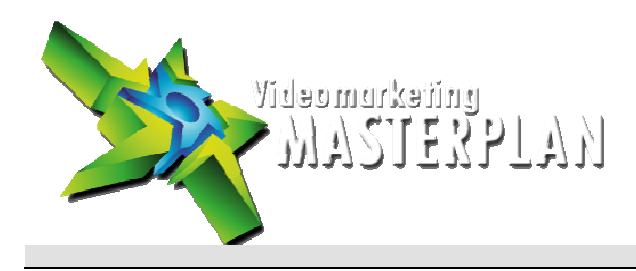

# **CHECKLISTE – Abo Direkt Link**

99% der YouTuber verlinken auf ihren Kanallink (z.B.: https://www.youtube.com/user/Teichreport)

Nicht schlecht, aber es gibt eine bessere und effektivere Variante: **Ihr Abo Direkt Link**

Jeder Nicht-Abonnent, der Ihren Kanal über diesen Link erreicht, wird als erstes - bevor er die Inhalte sieht sehr prominent zum Abonnieren Ihres Kanals aufgefordert.

Viele werden dieser Aufforderung folgen…

### **Die richtige Strategie – So sollten Sie vorgehen:**

- Erstellen Sie sich Ihren Abo Direkt Link
- Nutzen Sie diesen Link immer, wenn Sie zu Ihrem YT Kanal verlinken
- Teilen Sie Ihren Abo Direkt Link aktiv (z.B. bei FB, Twitter, Xing, NL, Blog etc.)
- Jeder Klick auf den Abo Direkt Link führt direkt in Ihren YouTube Kanal
- **UND** erhöht gleichzeitig die Chance auf einen neuen Abonnenten enorm

#### **Die Erstellung des Abo Direkt Links – 3 Varianten**

**1. Manuelle Erstellung** - KANALNAME mit Ihrem Kanalnamen ersetzen

https://www.youtube.com/subscription\_center?add\_user=KANALNAME

#### **2. Erstellung über Funktion Anmerkungen**

- > Videomanager
- > Video bearbeiten (egal welches)
- > Anmerkungen
- > Anmerkung hinzufügen (z.B. Sprechblase)
- > Link (Haken setzen)
- > Dropdown auf "Abonnieren"
- > YouTube Nutzernamen eingeben
- > "Speichern" klicken
- > Seite neu laden
- > Auf "Vorhandene Anmerkung bearbeiten" klicken und Anmerkung öffnen
- > **Erstellten Abo Direkt Link kopieren**
- > Anmerkung wieder löschen und speichern

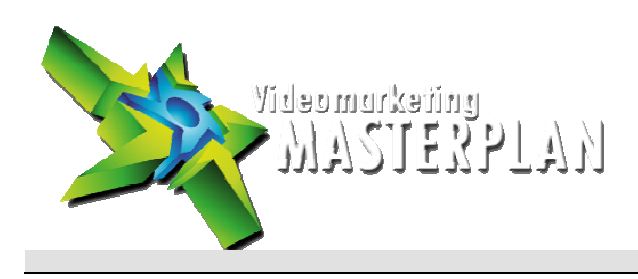

## **3. Erstellung für Sonderfälle**

Sollte Ihr YouTube Kanalname Sonderzeichen enthalten oder aus mehreren Wörtern bestehen, funktioniert die Generierung des Abo Direkt Links mit der Eingabe des Kanalnamens nicht.

Mit einem kleinen Zwischenschritt lässt sich dieses Problem sehr einfach lösen:

Anstatt Ihres YouTube Nutzernamens geben Sie Ihre YouTube Kanal ID ein.

So finden Sie Ihre YouTube Kanal ID:

- > Gehen Sie in Ihr YouTube Studio (Dashboard)
- > Klicken Sie ganz oben rechts auf Ihr Kanal Logo
- > Klicken Sie auf das Zahnrad, um zu Ihren Kontoeinstellungen zu gelangen
- > Klicken Sie auf den Link "erweitert"
- > Kopieren Sie auf der folgenden Seite Ihre Kanal ID heraus

Beispiel für eine YouTube Kanal ID: **UCRai2TQ1aAwetxoD419GzBg**